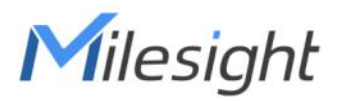

# **Smart Scene Panel** Featuring LoRaWAN® WS136 & WS156

User Guide

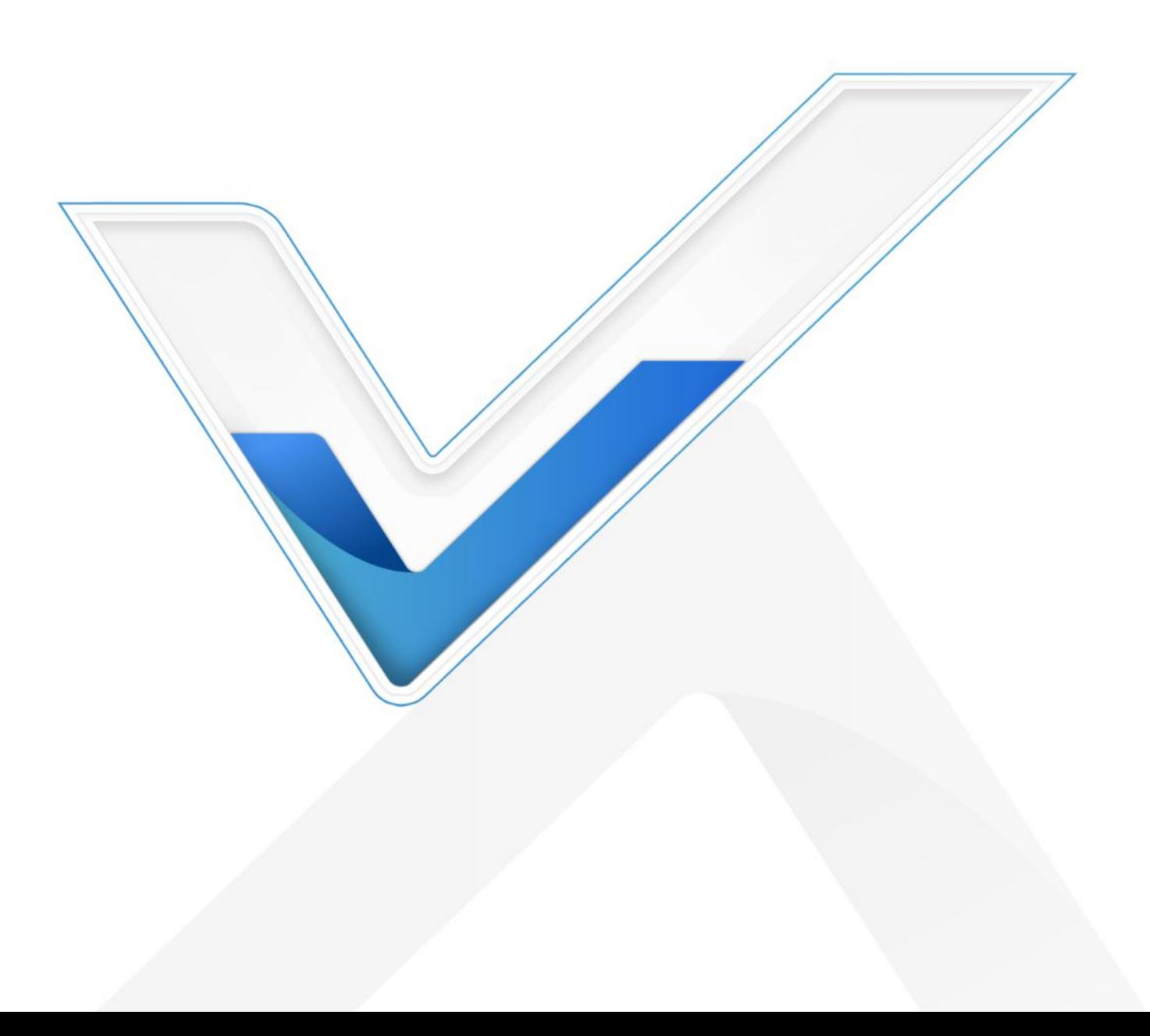

#### Safety Precautions

Milesight will not shoulder responsibility for any loss or damage resulting from not following the instructions of this operating guide.

- $\div$  The device must not be modified in any way.
- $\cdot$  In order to protect the security of the device, please change device the password when first configuration. The default password is 123456.
- ❖ Do not place the device close to objects with naked flames.
- $\cdot \cdot$  Do not place the device where the temperature is below/above the operating range.
- When installing the battery, please install it accurately, and do not install the reverse or wrong model.
- \* Remove the battery if the device will not be used for a while. Otherwise, the battery will leak and damage the device.
- \* Make sure both batteries are newest when install, or battery life will be reduced.
- \* The device must never be subjected to shocks or impacts.

#### Declaration of Conformity

WS136 & WS156 is in conformity with the essential requirements and other relevant provisions of the CE, FCC, and RoHS.

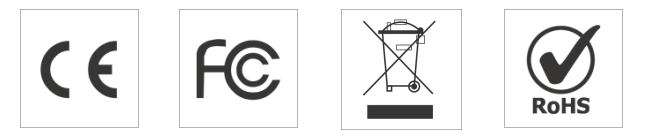

#### Copyright © 2011-2022 Milesight. All rights reserved.

All information in this guide is protected by copyright law. Whereby, no organization or individual shall copy or reproduce the whole or part of this user guide by any means without written authorization from Xiamen Milesight IoT Co., Ltd.

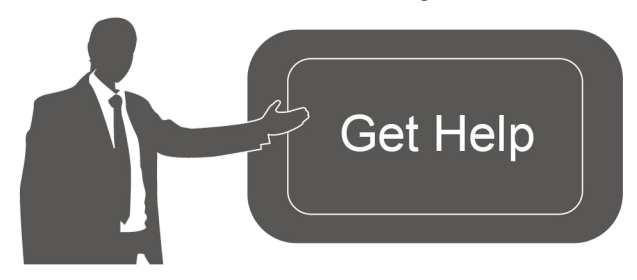

For assistance, please contact Milesight technical support: Email: iot.support@milesight.com Tel: 86-592-5085280 Fax: 86-592-5023065 Address: Building C09, Software Park III,

Xiamen 361024, China

#### Revision History

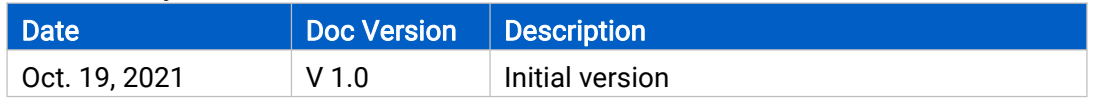

## **Contents**

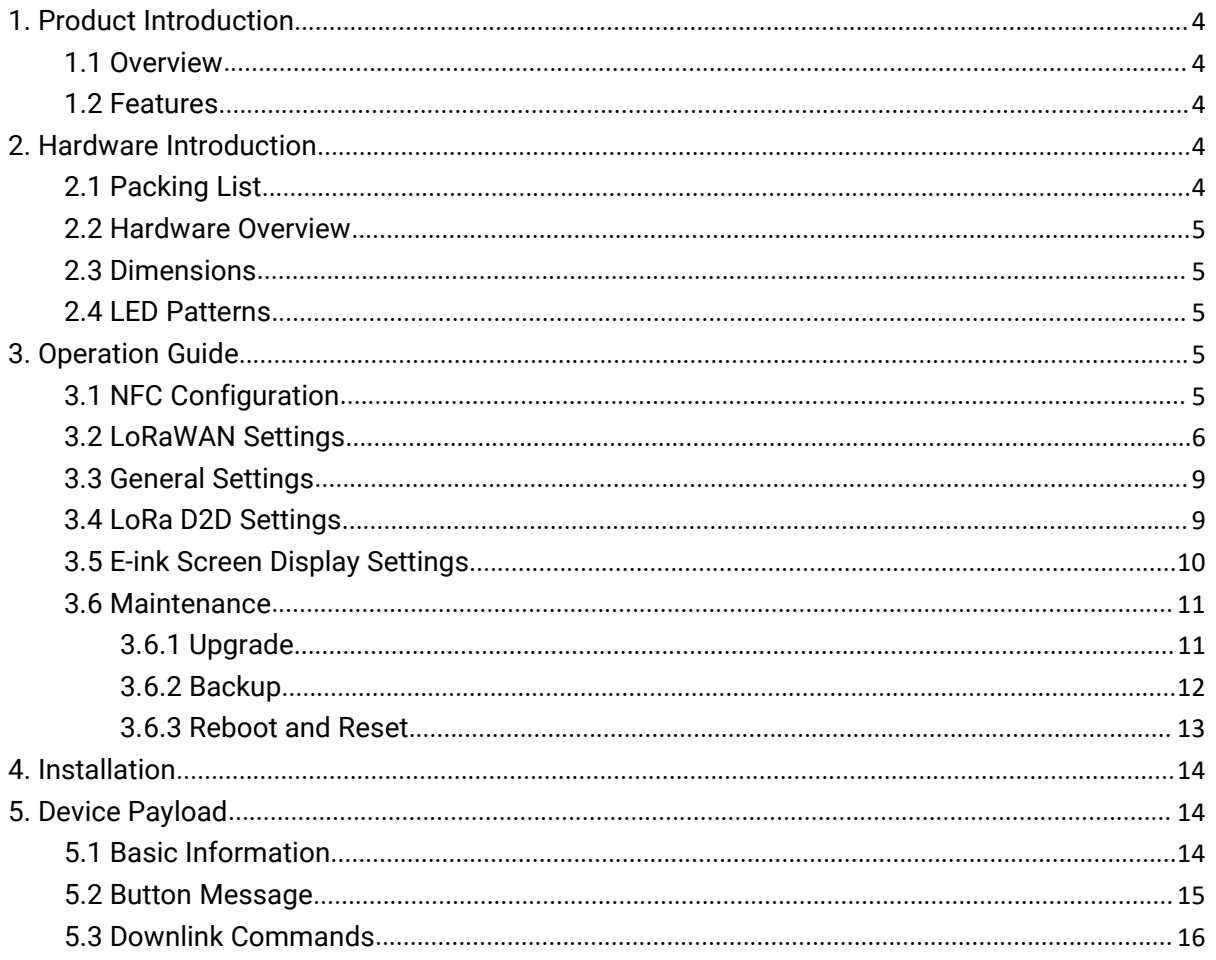

 $\overline{3}$ 

### <span id="page-3-1"></span><span id="page-3-0"></span>1.1 Overview

WS136 & WS156 is a LoRaWAN® based smart panel for wireless controls, triggers and alarms. Without any additional cable, WS136 & WS156 can be easily installed anywhere and control devices via LoRaWAN or Milesight LoRa D2D communication protocol. Besides, it's equipped a user-definable E-ink screen to suit different scenes. WS136 & WS156 can be widely used in smart home, smart office, hotel, school, etc.

### 1.2 Features

- Equipped with a programmable E-ink screen for flexible display
- Up to 6 scenes settable, each scene can consist of multiple devices
- Easy configuration via NFC
- Standard LoRaWAN<sup>®</sup> support
- $\bullet$  Milesight IoT Cloud compliant
- LoRa D2D control without gateway
- Compact design, easy to install

### 2. Hardware Introduction

### 2.1 Packing List

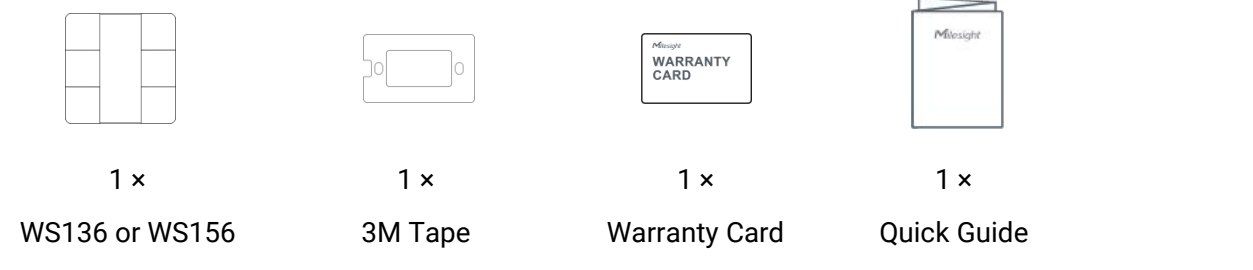

Device

If any of the above items is missing or damaged, please contact your sales representative.

### <span id="page-4-1"></span><span id="page-4-0"></span>2.2 Hardware Overview

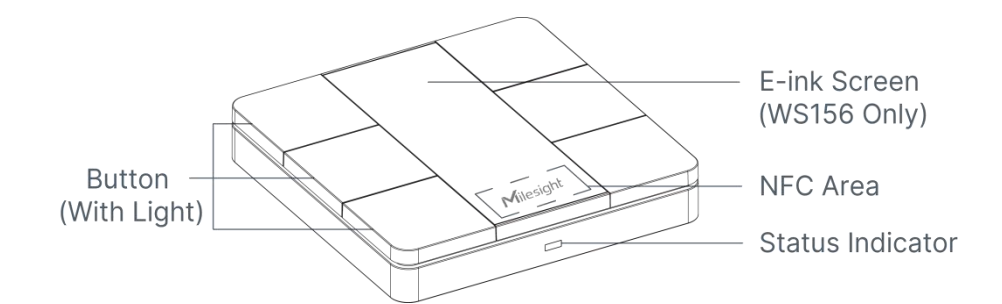

### 2.3 Dimensions (mm)

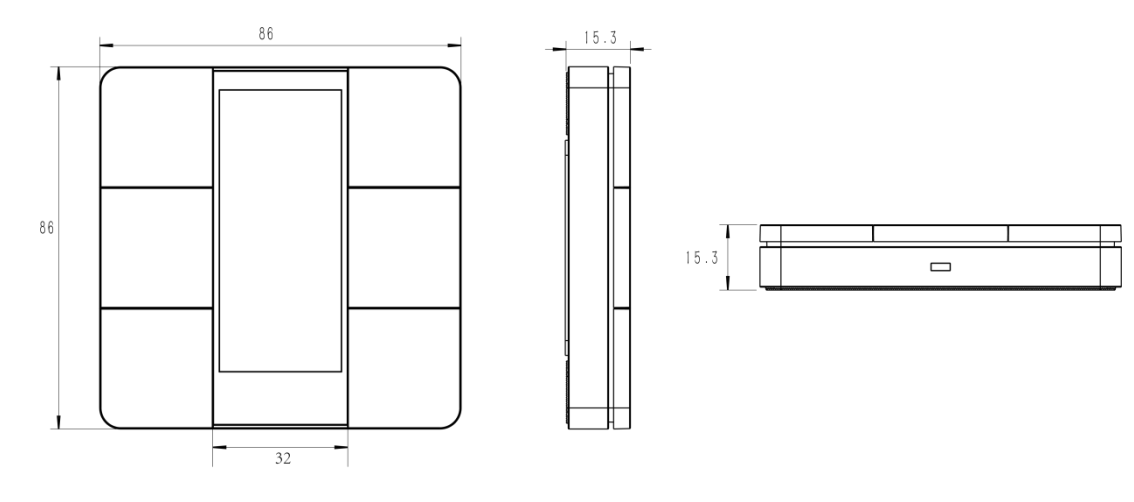

### 2.4 LED Patterns

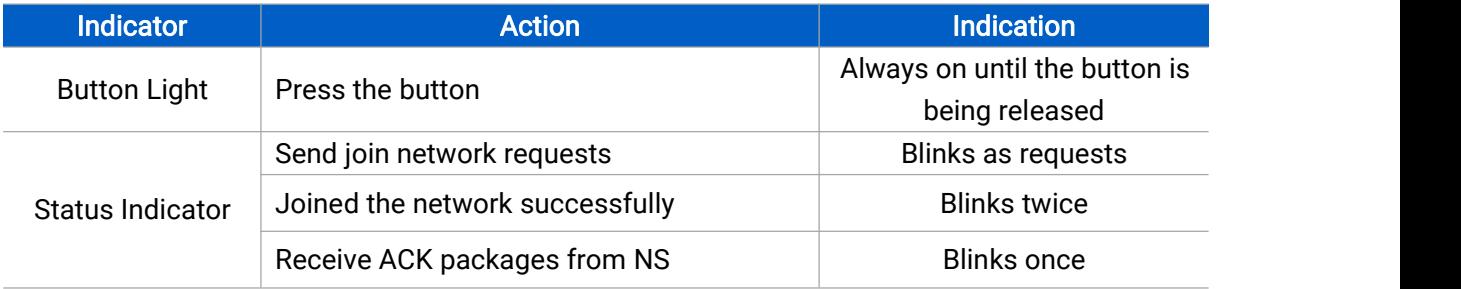

### 3. Operation Guide

### 3.1 NFC Configuration

WS136 & WS156 can be configured via NFC-enabled smartphone.

1. Open the enclosure of the device, pull out the inside battery insulating sheets to power on the device.

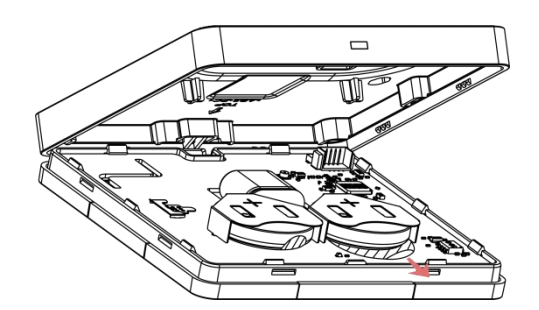

- <span id="page-5-0"></span>2. Download and install "Milesight ToolBox" App from Google Play or App Store.<br>3. Enable NFC on the smartphone and open Milesight ToolBox.
- 
- 4. Attach the smartphone with NFC area to the device to read device information.

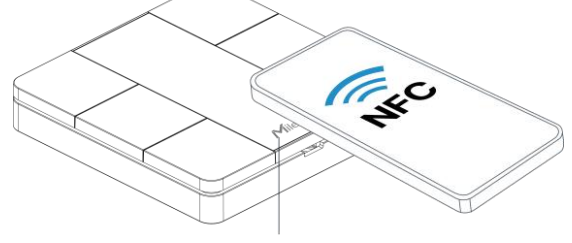

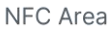

5. Basic information and settings of the device will be shown on ToolBox if it's recognized successfully. You can read and configure the device by tapping the Read/Write button on the App. In order to protect the security of devices, password validation is required when first configuration. The default password is 123456.

#### Note:

1) Ensure the position of smartphone NFC area and it's recommended to take off phone case.

2) If the smartphone fails to read/write configurations via NFC, move the phone away and back to try again.

3) WS136 & WS156 can also be configured by ToolBox software via dedicated NFC reader provided by Milesight IoT.

### 3.2 LoRaWAN Settings

LoRaWAN settings are used for configuring the transmission parameters in LoRaWAN® network.

#### Basic LoRaWAN Settings:

Go to Device -> Setting -> LoRaWAN Settings of ToolBox App to configure join type, App EUI, App Key and other information. You can also keep all settings by default.

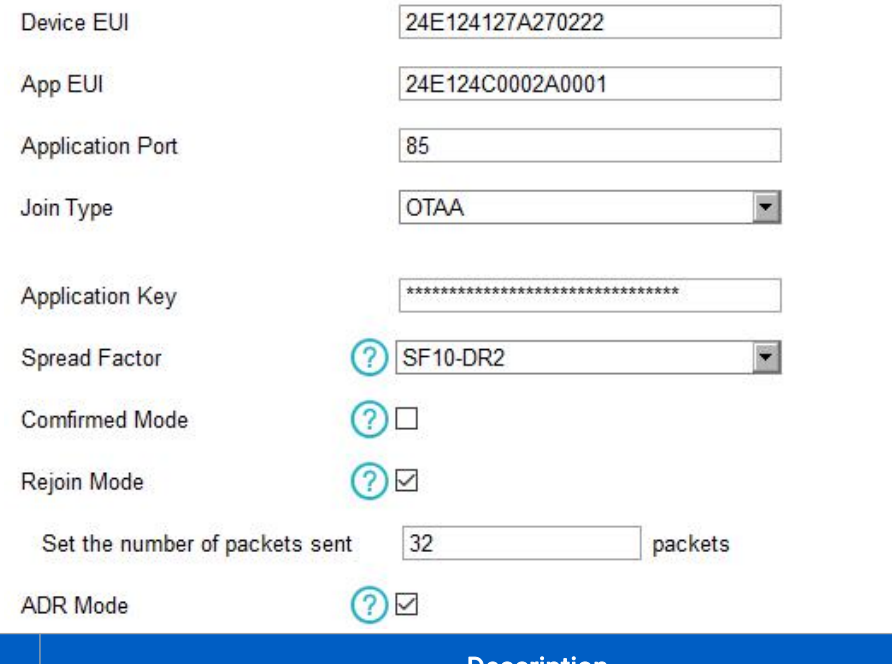

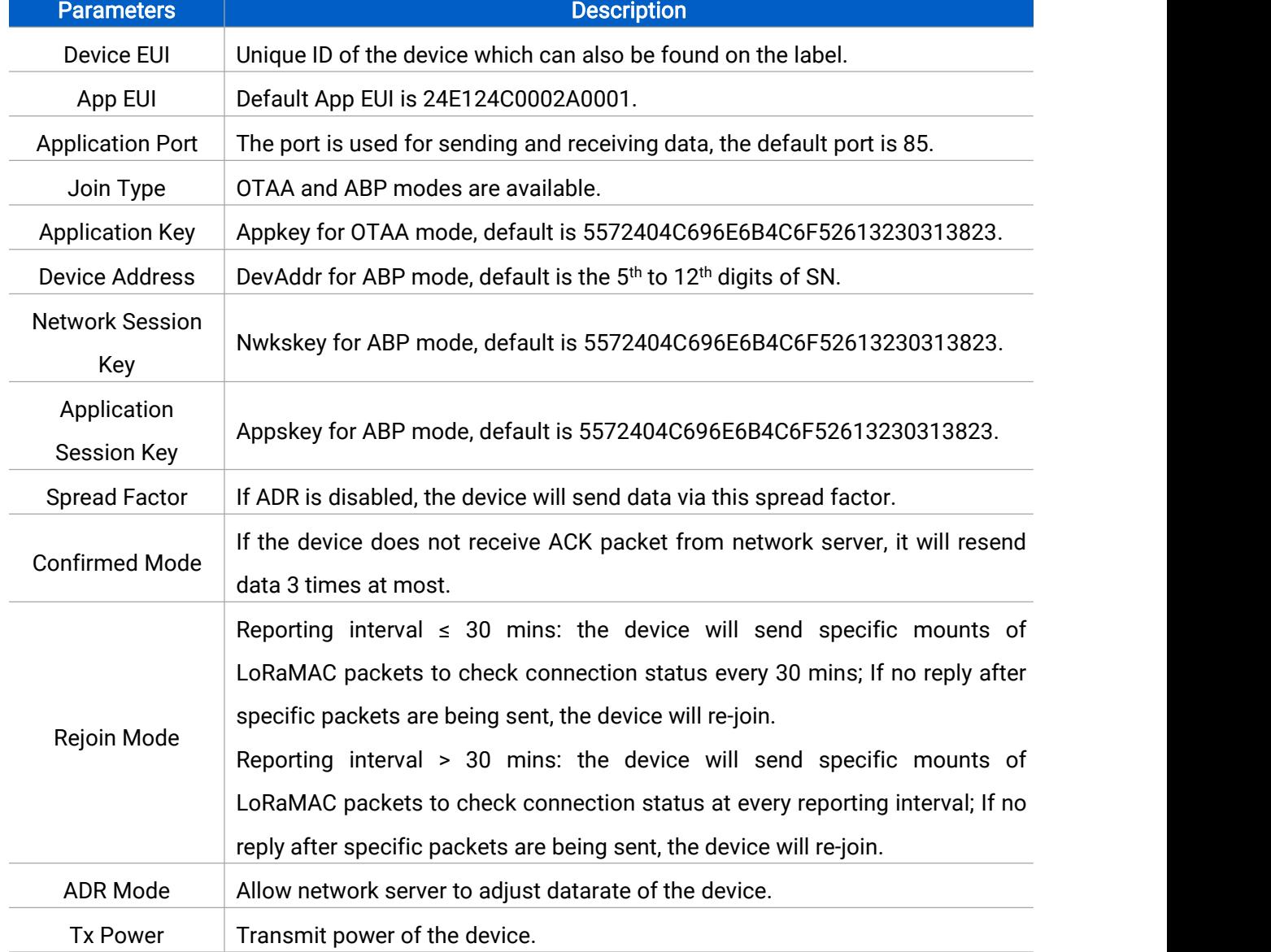

#### Note:

- 1) Please contact sales representative for device EUI list if there are many units.
- 2) Please contact sales representative if you need random App keys before purchase.
- 3) Select OTAA mode if you use Milesight IoT Cloud to manage devices.
- 4) Only OTAA mode supports rejoin mode.

#### LoRaWAN Frequency Settings:

Go to "Setting->LoRaWAN Settings" of ToolBox App to select supported frequency and select channels to send uplinks. Make sure the channels match the LoRaWAN® gateway.

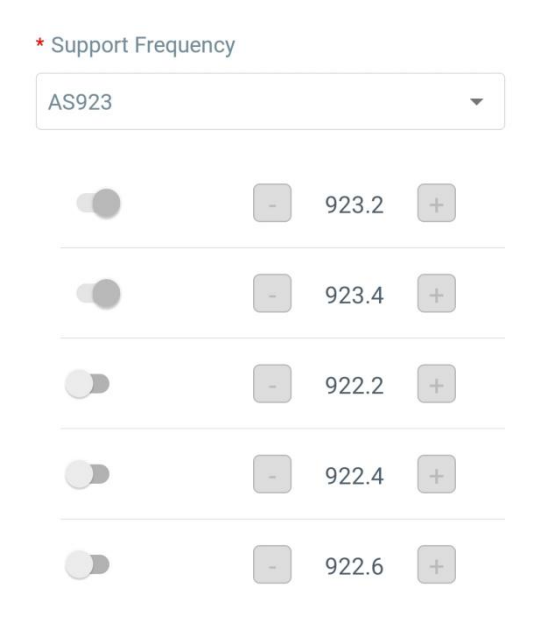

If device frequency is one of CN470/AU915/US915, you can enter the index of the channel that you want to enable in the input box, making them separated by commas.<br>Examples:

1, 40: Enabling Channel 1 and Channel 40

1-40: Enabling Channel 1 to Channel 40

1-40, 60: Enabling Channel 1 to Channel 40 and Channel 60

All: Enabling all channels

Null: Indicates that all channels are disabled

<span id="page-8-0"></span>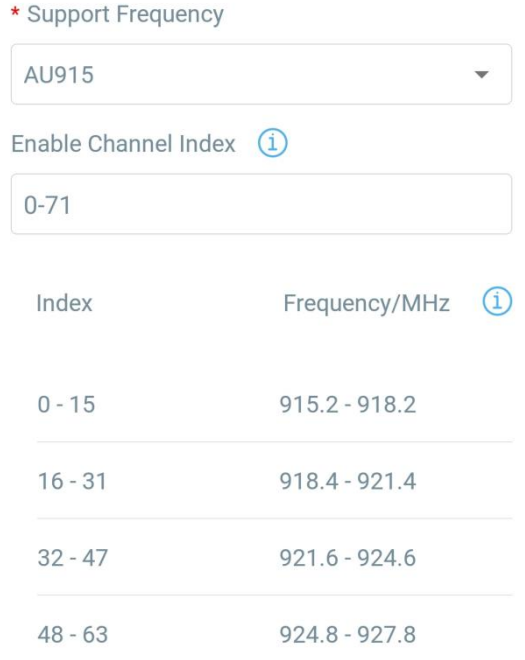

#### Note:

For -868M model, default frequency is EU868; For -915M model, default frequency is AU915.

### 3.3 General Settings

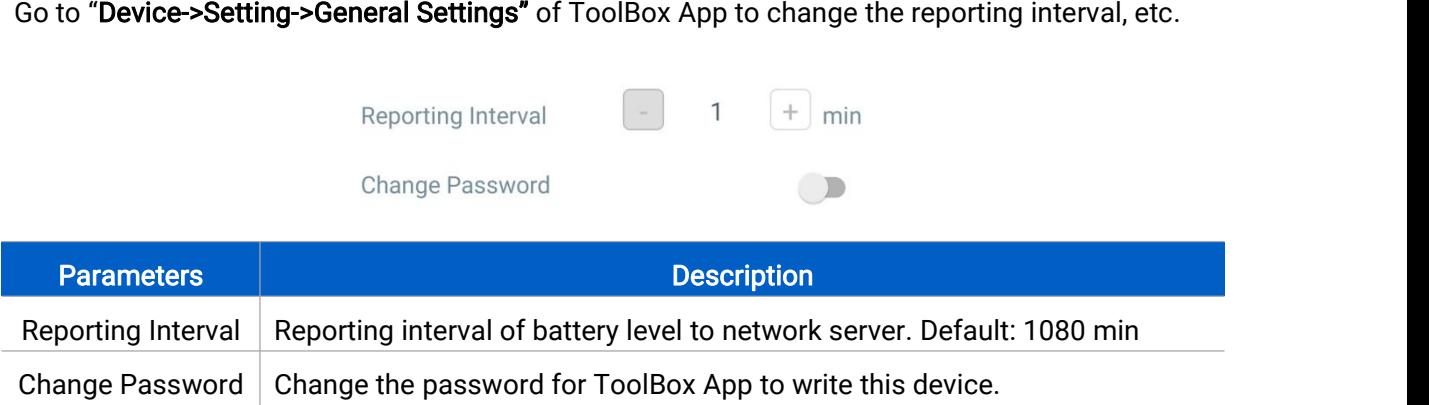

### 3.4 LoRa D2D Settings

LoRa D2D protocol is developed by Milesight and used for setting up transmission among Milesight LoRaWAN® devices without gateway. When the LoRa D2D setting is enabled, WS136 & WS156 can work as a LoRa D2D controller for sending control commands to trigger LoRa D2D agent devices.

- 1. Enable LoRa D2D feature.
- 2. Define a unique LoRa D2D key that is the same as LoRa D2D agent devices, then

<span id="page-9-0"></span>select the frequency and spreading factor. (Default LoRa D2D Key: 5572404C696E6B4C6F 52613230313823)

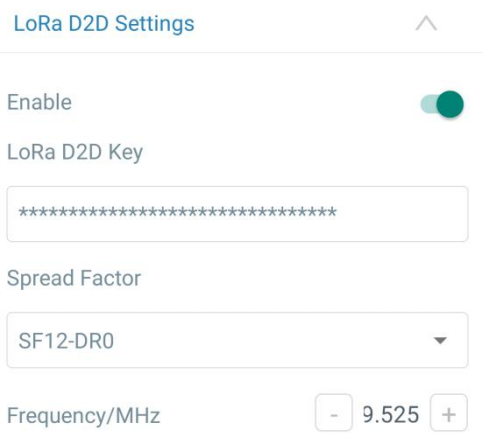

3. Enable one of WS136 & WS156 button mode and configure a 2-byte hexadecimal command (This command is pre-defined in LoRa D2D agent device). When you press this button, WS136 & WS156 will send the control command to corresponding LoRa D2D agent devices.

Note: When this feature is enabled, the control command from this button will not send to LoRaWAN® gateway.

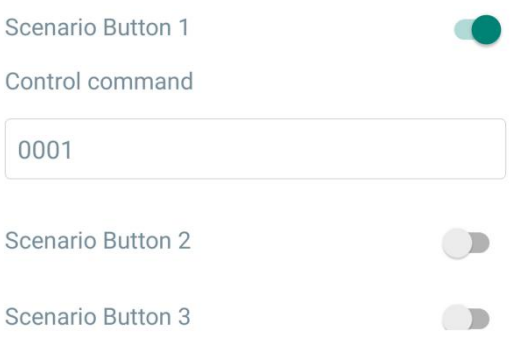

### 3.5 E-ink Screen Display Settings

WS156 supports e-ink screen display content programming according to user requirements.

1. Every button shows 1 to 6 numbers by default. Users can modify these numbers to any characters or click "Custom" to import pictures.

2. After modifying or importing, click "Preview" to check the display result on the upper picture.

3. Click "Write", then attach the smartphone with NFC area to the device to complete the screen programming.

4. Click "Save" to save the current display as a template in ToolBox App. You can import this template to another device by clicking "Import Template".

10

<span id="page-10-0"></span>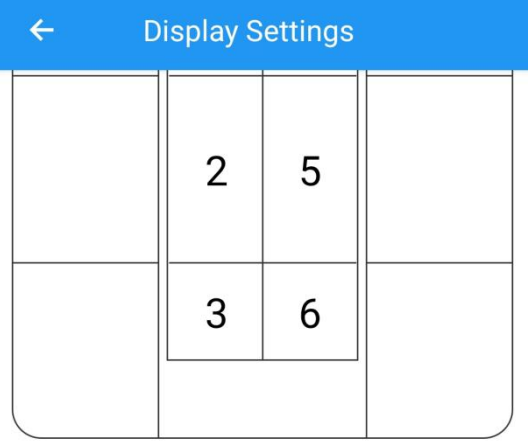

#### Enter a name for each key

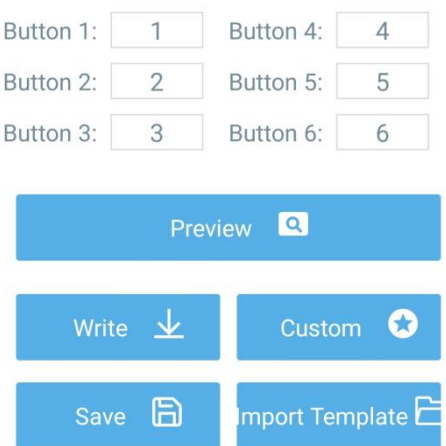

#### Note:

1) WS156 e-ink screen will show below fixed icons:

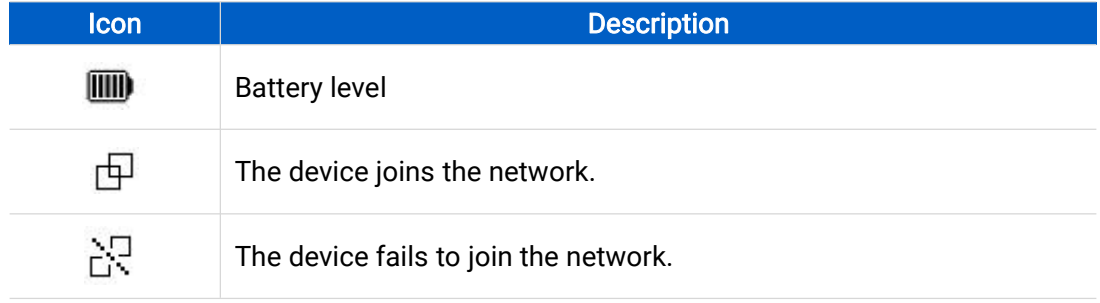

2) WS156 do a full-screen refresh once a week in order to remove ghosting.

### 3.6 Maintenance

### 3.6.1 Upgrade

- 1. Download firmware from Milesight website to your smartphone.
- 2. Open ToolBox App and click "Browse" to import firmware and upgrade the device.

#### <span id="page-11-0"></span>Note:

- 1) Operation on ToolBox is not supported during the upgrade.
- 2) Only Android version ToolBox supports the upgrade feature.

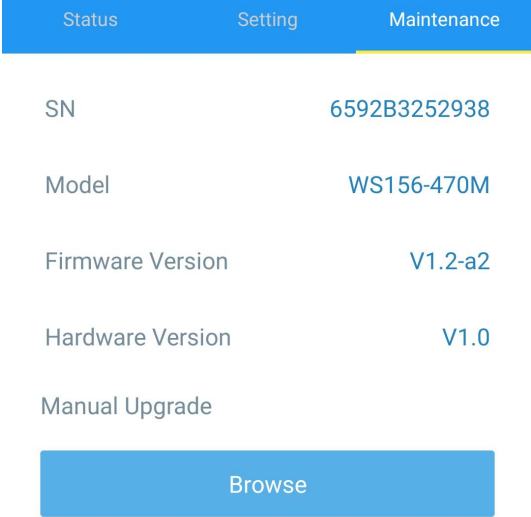

#### 3.6.2 Backup

WS136 & WS156 supports configuration backup for easy and quick device configuration in bulk.

Backup is allowed only for devices with the same model and LoRa frequency band.

1. Go to "Template" page on the App and save current settings as a template. You can also edit the template file.

2. Select one template file that saved in the smartphone and click "Write", then attach it to another device to write configuration.

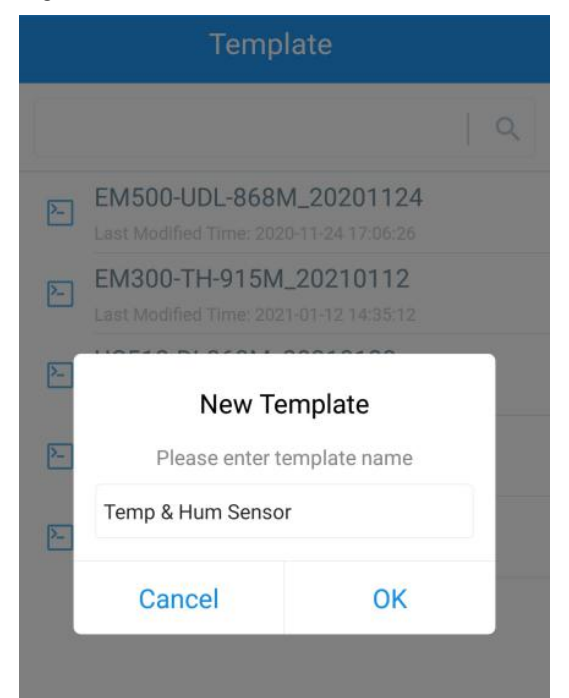

<span id="page-12-0"></span>Note: Slide the template item to the left to edit or delete the template. Click the template to edit the configurations.

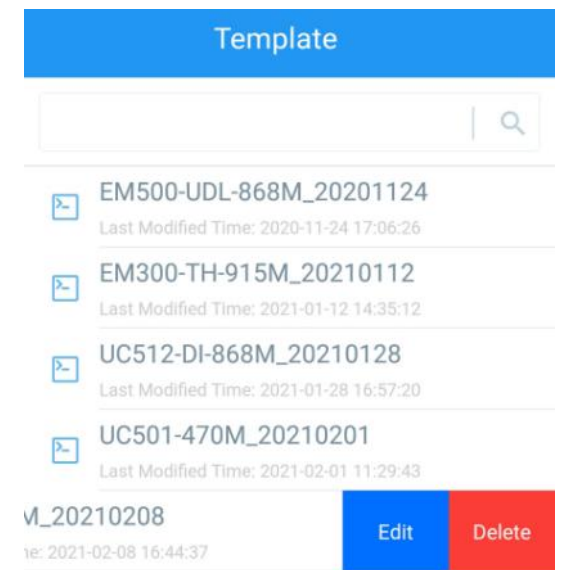

#### 3.6.3 Reboot and Reset

Via Hardware: Hold on the button inside the device for 3s to reboot, 10s to reset.

Via ToolBox App: Go to "Device -> Maintenance" to tap "Restart" or "Reset", then attach smartphone with NFC area to the device to complete reboot or reset.

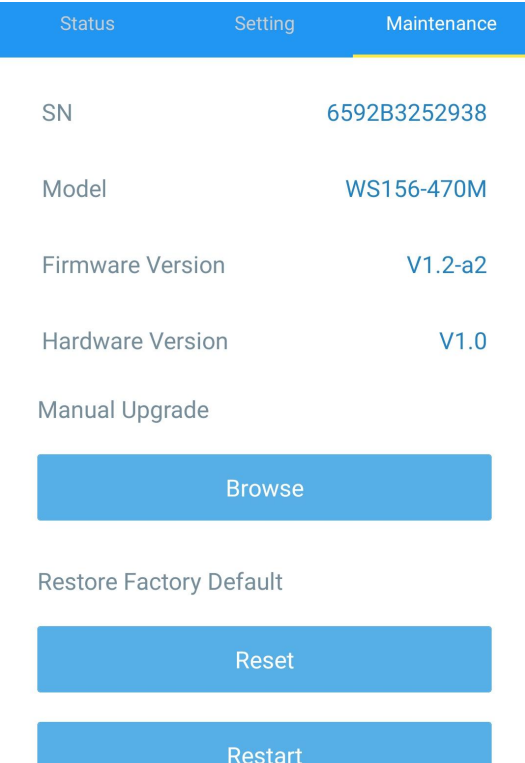

Milesight

#### Milesight IoT

### <span id="page-13-1"></span><span id="page-13-0"></span>4. Installation

WS136 & WS156 can be placed on the desktop directly. If it needs to be fixed, please try below installation methods.

#### Fixed by 3M Tapes:

Paste 3M tape to the back of the panel, then tear the other side and place it on a flat surface. Please note the screen direction when installing.

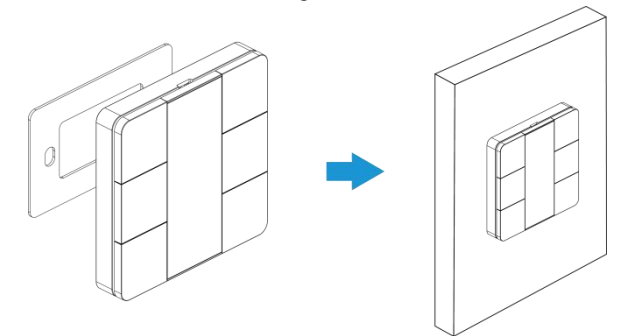

#### Fixed by 86 Box:

Remove the back cover of the panel, screw the back cover to the 86 box with screws, then install back the panel. Please note the screen direction when installing.

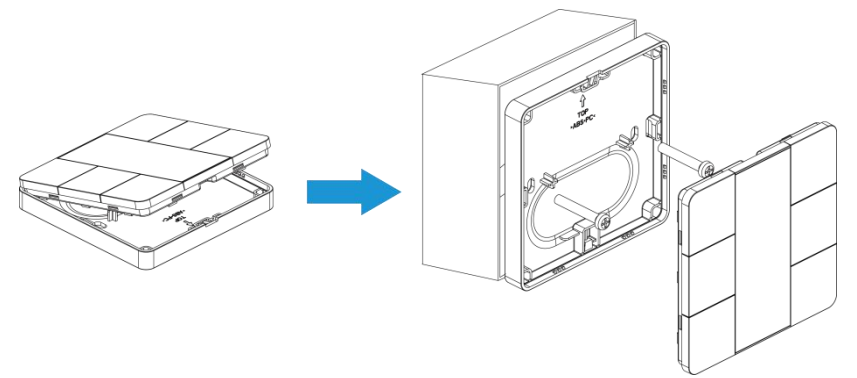

### 5. Device Payload

All data are based on the following format(HEX):

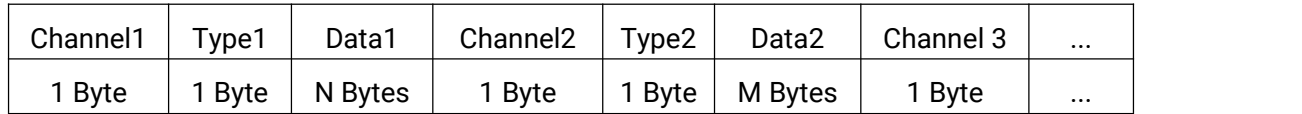

For decoder examples you can find them at [https://github.com/Milesight-IoT/SensorDecoders.](https://github.com/Milesight-IoT/SensorDecoders)

### 5.1 Basic Information

WS136 & WS156 report basic information of panel whenever joining the network.

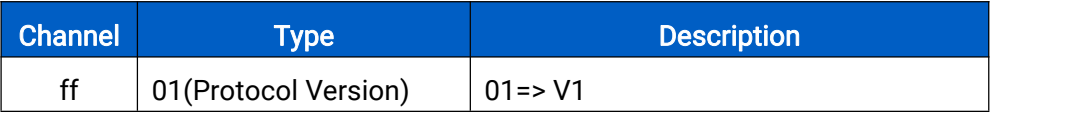

<span id="page-14-0"></span>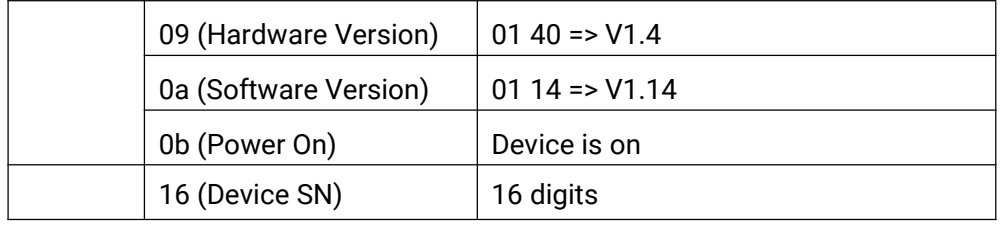

#### Example:

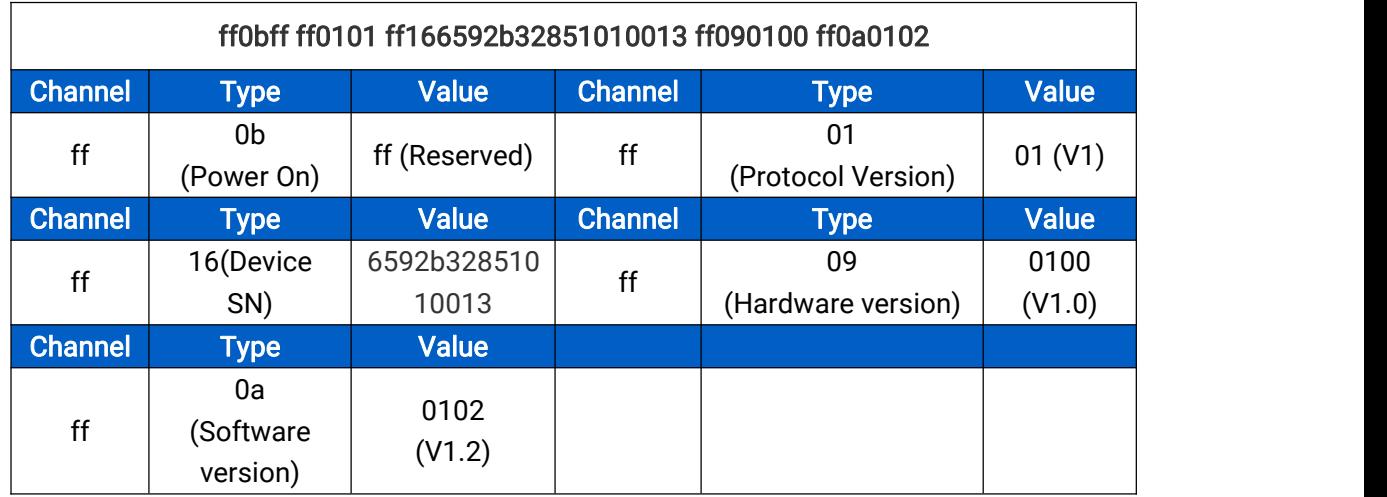

### 5.2 Button Message

WS136 & WS156 reports battery level according to reporting interval (1080 mins by default) and button message when button is pressed.

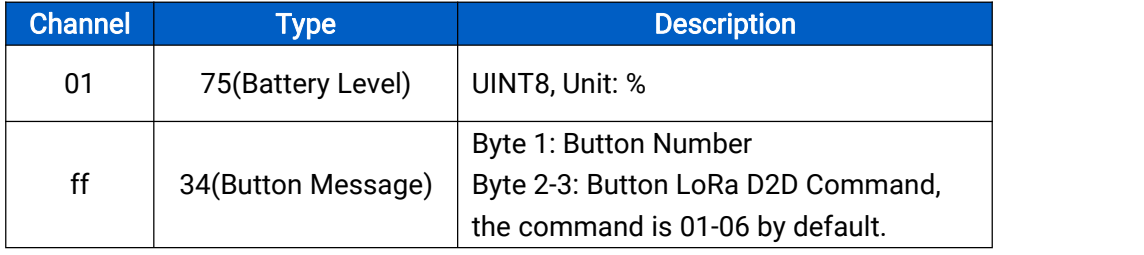

### Example:

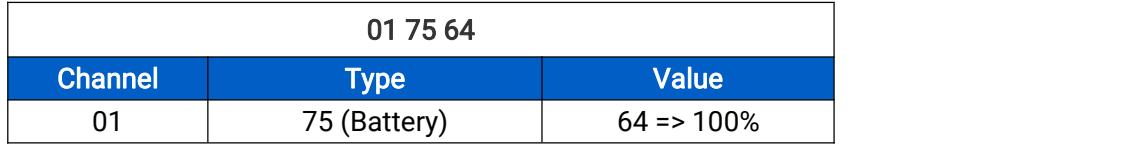

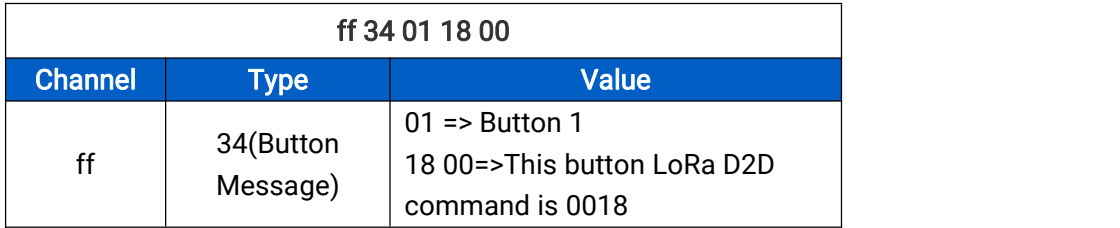

Note: if you press one button more than 6 times in a row, the 7<sup>th</sup> and follow-up messages will delay delivery.

### <span id="page-15-0"></span>5.3 Downlink Commands

WS136 & WS156 supports downlink commands to configure the device. Application port is 85 by default.

Note: Since the device type is class A, it only receives downlinks when the device upload battery level or button message to network server.

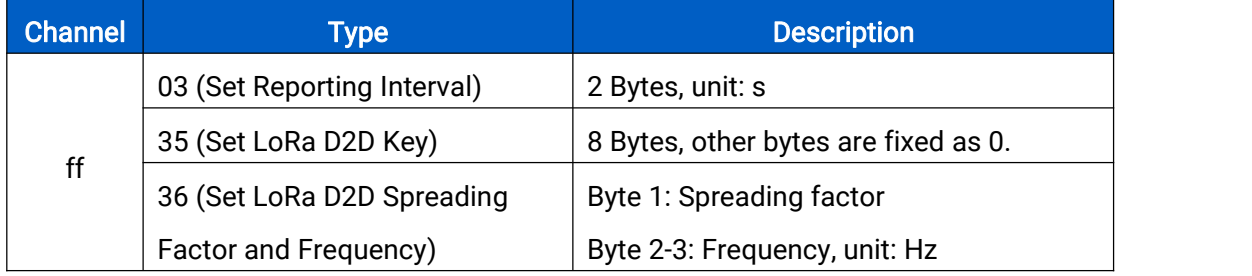

#### Example:

1. Set reporting interval as 20 minutes.

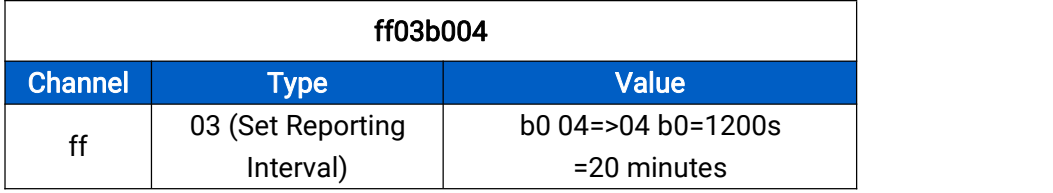

2. Set LoRa D2D key as 12345678123456780000000000000000.

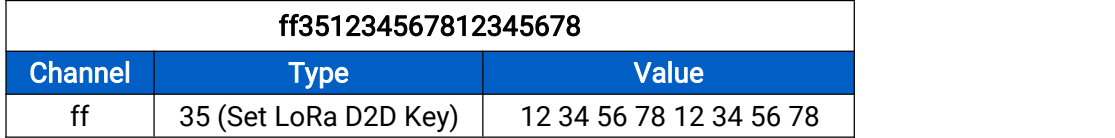

3. Set LoRa D2D spreading factor as DR5(SF7) and frequency as 505.7 MHz.

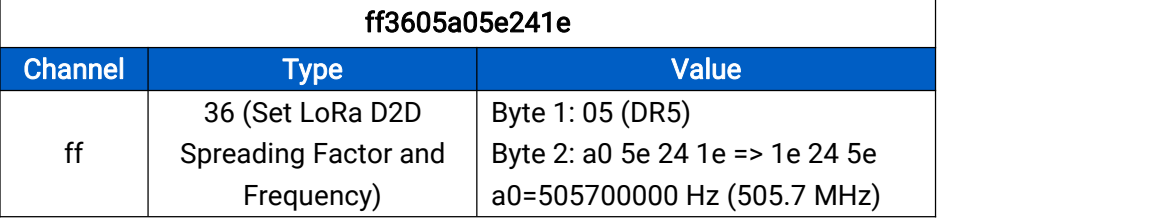

-END-